# 教育訓練系統操作手冊

# 一般人員用

國立臺灣師範大學 資訊中心 應用研發組

**V1.0** 

## 目錄

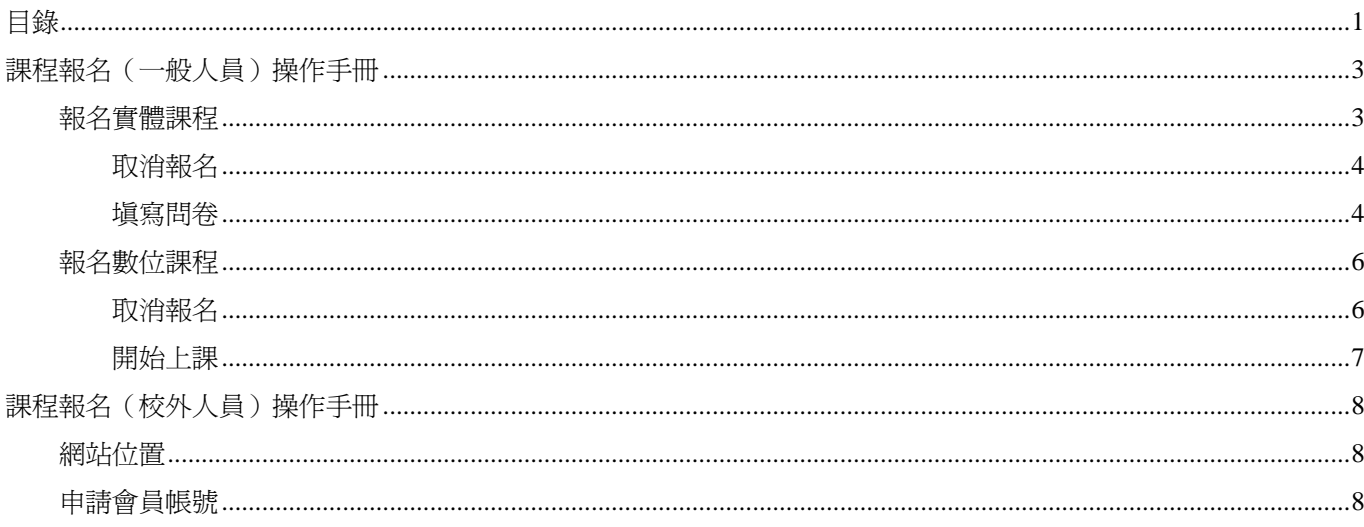

#### 課程報名(一般人員)操作手冊

教育訓練課程分爲兩項,實體課程以及數位課程。

- 實體訓練教育課程,須當天到場簽到並且上課。
- 數位訓練教育課程則是看線上的影片課程。

#### 報名實體課程

程式介面請由【一般使用者選單】>【實體教育訓練課程】進入。

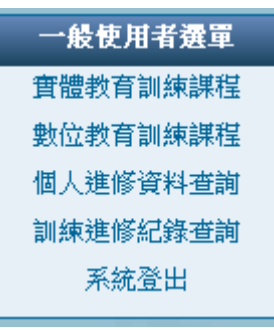

進入後點選【課程清單】頁簽,看到如下畫面。

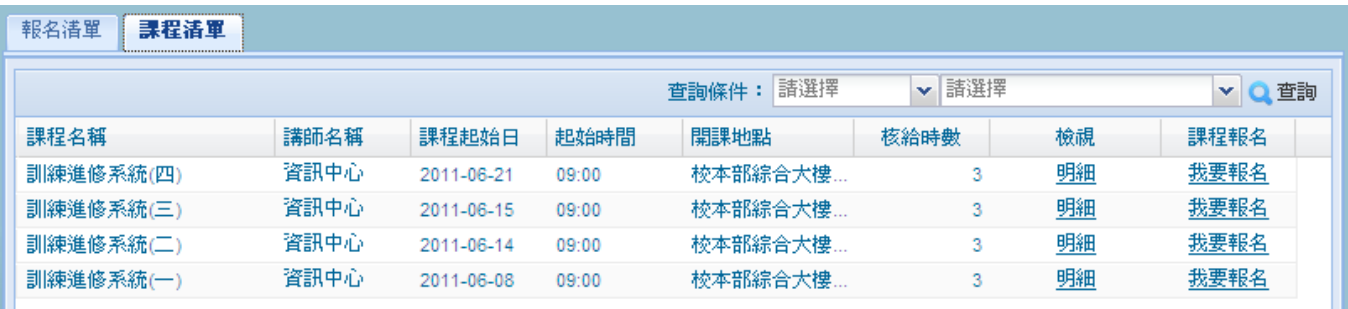

(1) 顯示目前登入者的身分類別可參加的課程,點選「我要報名」

※ 如果沒看看到想參加的課程,可能是身分別不合或是還沒開放報名,請向開課人員詢問。

(2) 個資法使用條款宣告頁面,請按【我同意】。

```
使用條款確認
宣告條款:
  本系統之個人資料僅供作必要人事資料管理之用,本校將漢守電腦處理個人資料保護法之相關規定謹慎辦理。
注意事項:
  1.課程問題諸洽各課程的承辦單位。
  2.系統問題諸洽資訊中心。
   3.若有任何的建議事項諸洽人事室。
                                                       不同意 报同意
```
(3) 填寫報名資料(畫面如下圖所示)。

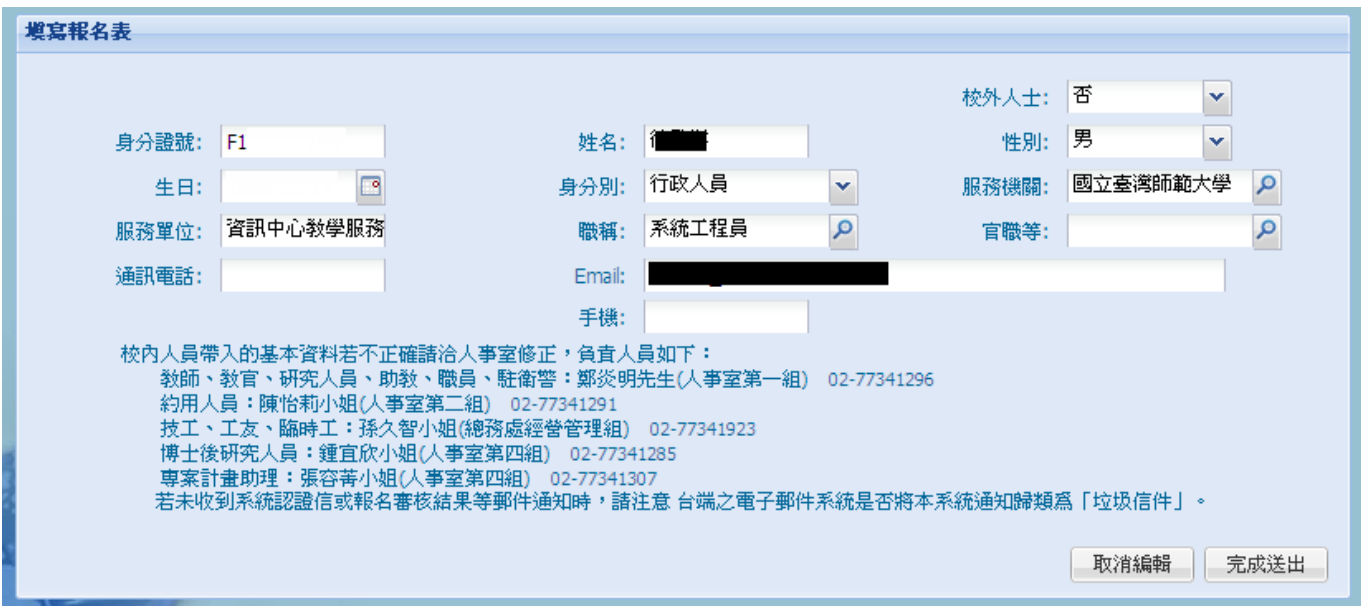

(4) 系統會帶入登入者的個人基本資料,確認資料填寫無誤後按「完成送出」即完成報名程序。

※ 校內人員帶入的資料不能修改,資料若不正確請洽人事室修正。

#### 取消報名

點選【報名清單】頁簽。

顯示登入者已報名的課程資料及「處理狀態」。

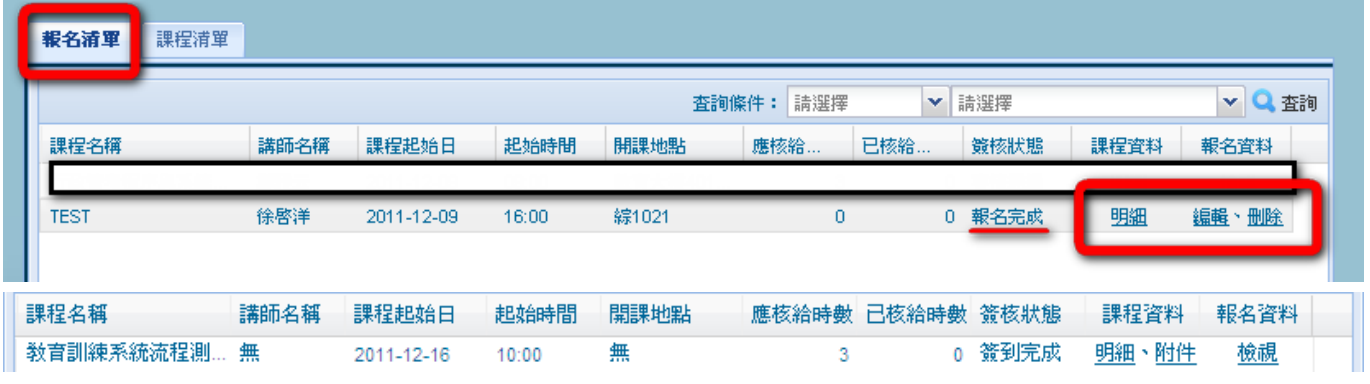

(1) 選擇「編輯」可修改報名資料,當處理狀態為「報名完成」時才可以修改報名資料。

(2) 選擇「刪除」可取消報名資料,當**處理狀態為「報名完成」時才可以取消報名**。取消報名後課程不會出現在報名 清單內。

(3) 選擇「檢視」可檢視報名資料。

#### 填寫問卷

(4) 若狀態為[完成簽到]且課程設定為須填寫問卷,會出現「問卷」選項,點入後會顯示問卷。

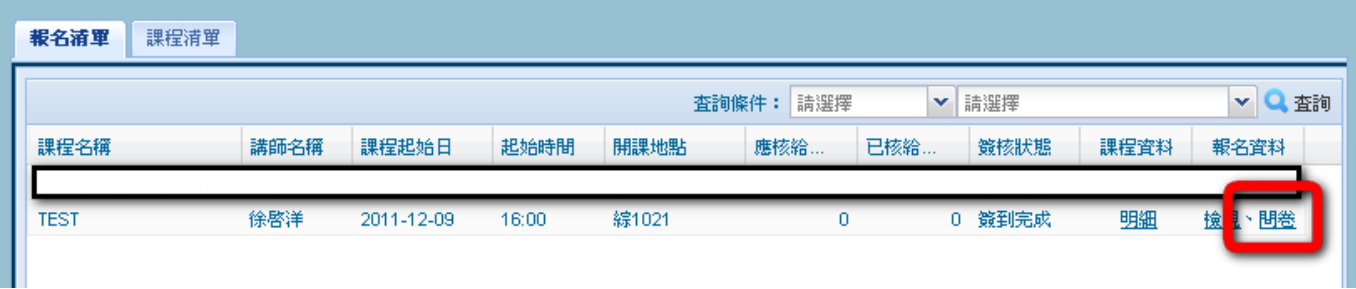

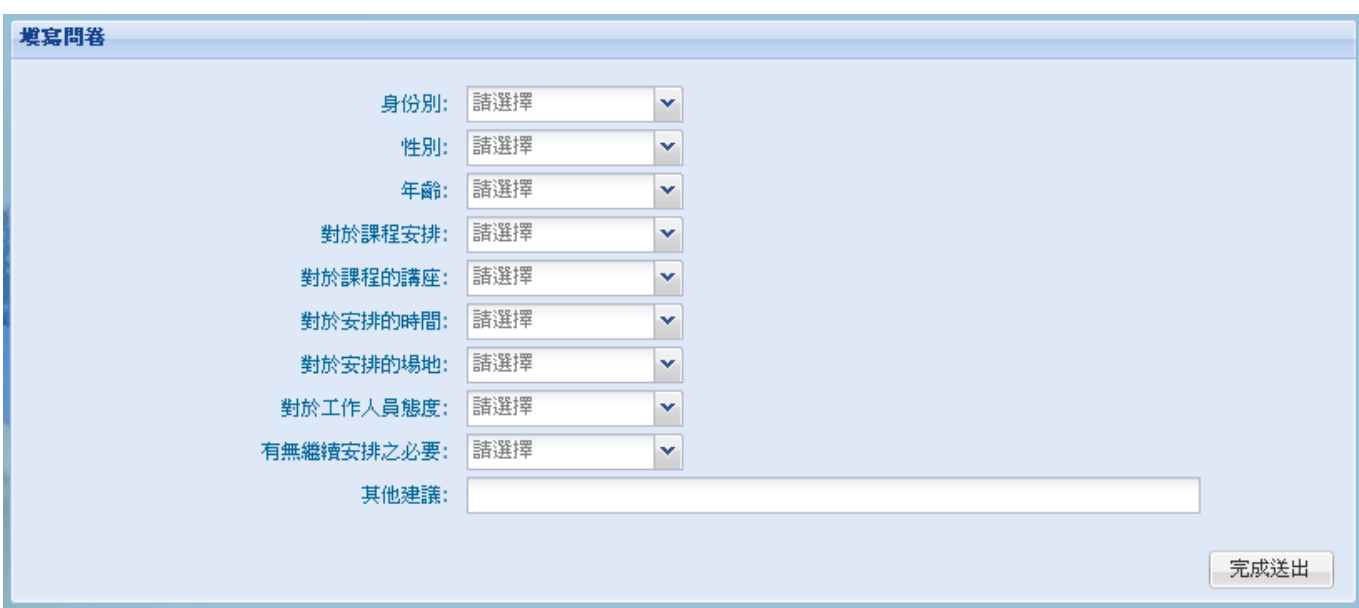

(5) 問卷填寫完成後按下「完成送出」按鈕存檔。

(6) 存檔成功後狀態變為[完成問卷]。

#### 報名數位課程

程式介面請由【一般使用者選單】>【數位教育訓練課程】進入。

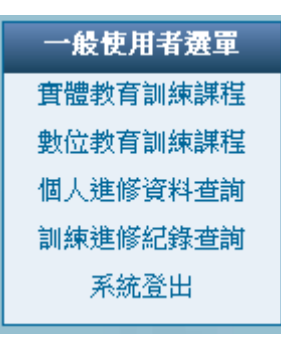

#### 點選【課程清單】頁簽,看到如下畫面。

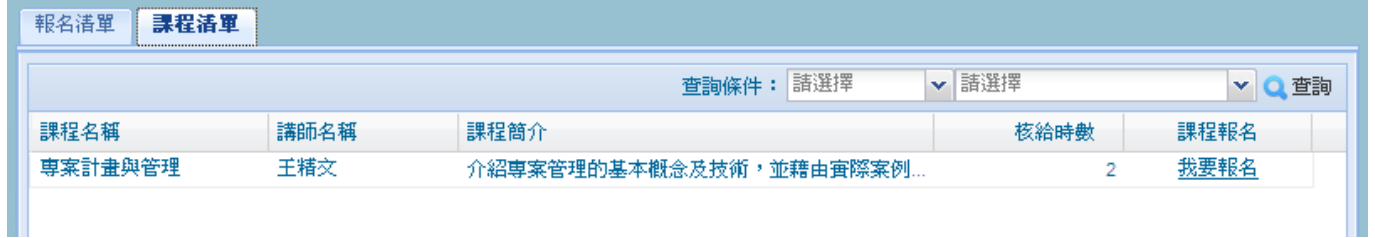

(1) 顯示目前登入者的身分類別可參加的課程,點選「我要報名」

※ 如果沒看看到想參加的課程,可能是身分別不合或是還沒開放報名,請向開課人員詢問。

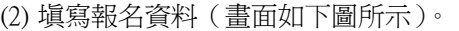

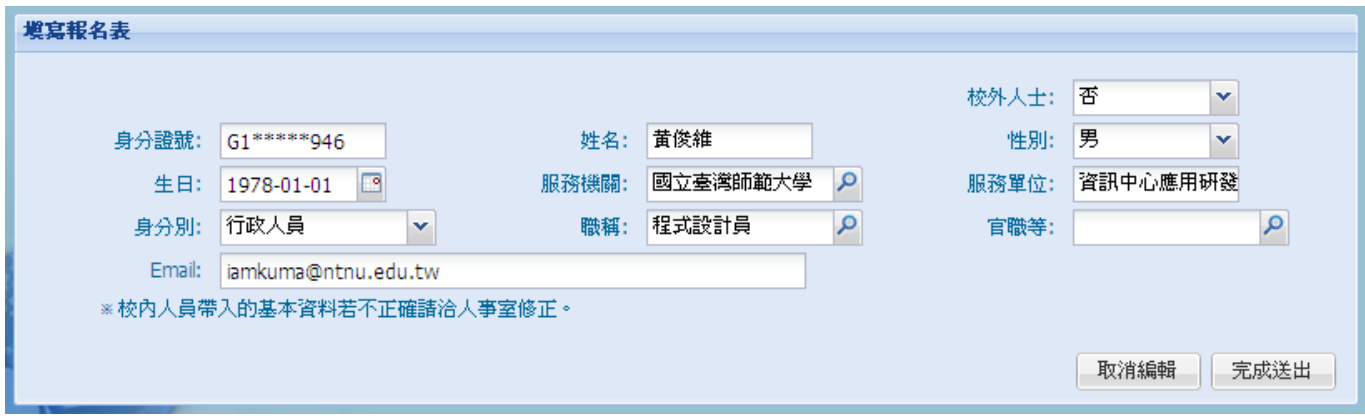

※ 校內人員帶入的資料不能修改,資料若不正確請洽人事室修正。

#### 取消報名

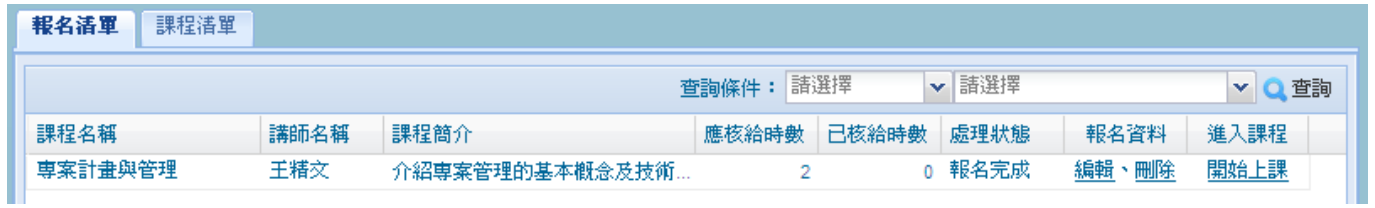

(1) 選擇「編輯」可修改報名資料。

(2) 選擇「刪除」可取消報名。

#### 開始上課

- (4) 點選「授課課程」可進入課程(如下圖所示),畫面左上顯示「累計上課時間」。要結束課程按右上「結束課程」。
- (5) 課程修讀完畢後翌日將核給數位學習時數
- ※ 系統若閒置超過 15 分鐘將自動登出

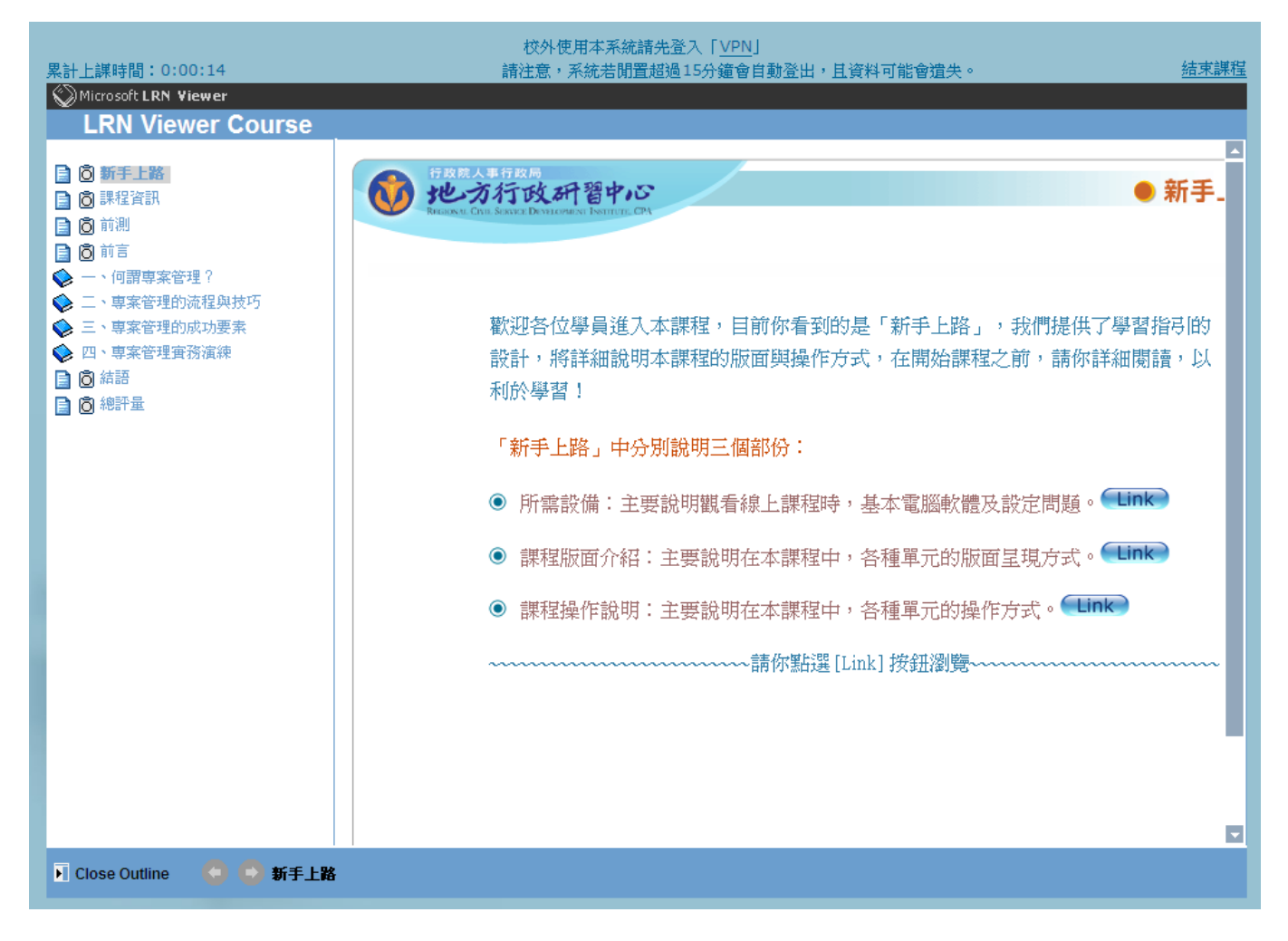

### 課程報名(校外人員)操作手冊

校外人員必須先申請為會員才能參加課程。非本校教職員,皆為校外人員。

#### 網站位置

從師大首頁->行政單位->人事室->系統連結的線上教育訓練系統 線上教育訓練系統**(**校外人士報名**)** 

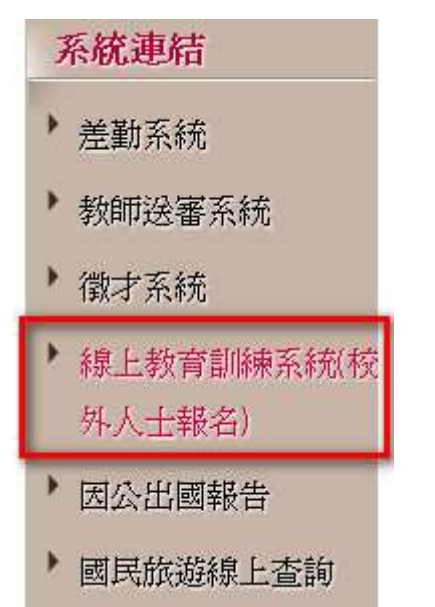

網址: http://pms.itc.ntnu.edu.tw/PmbCourse/

#### 申請會員帳號

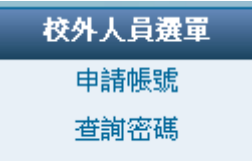

點選【校外人員選單】>【申請帳號】進入

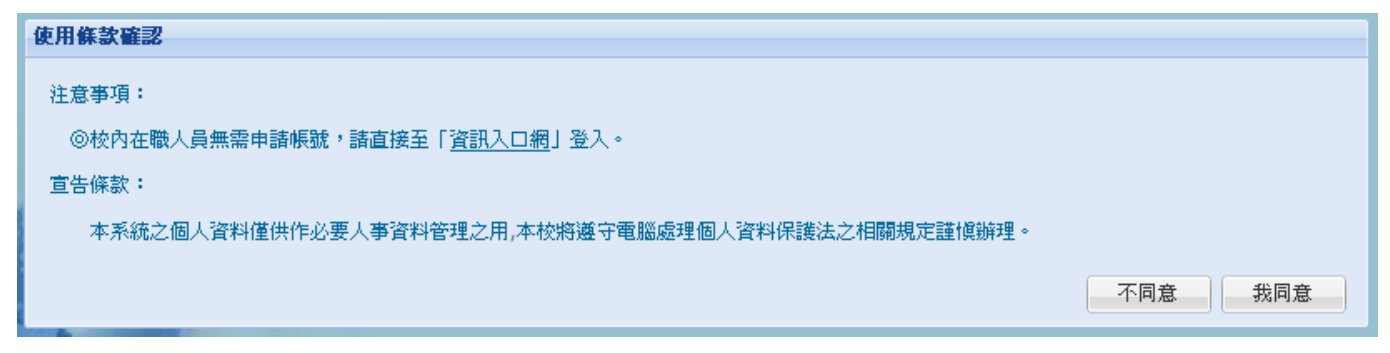

(1) 個資法使用條款宣告頁面,請按【我同意】。

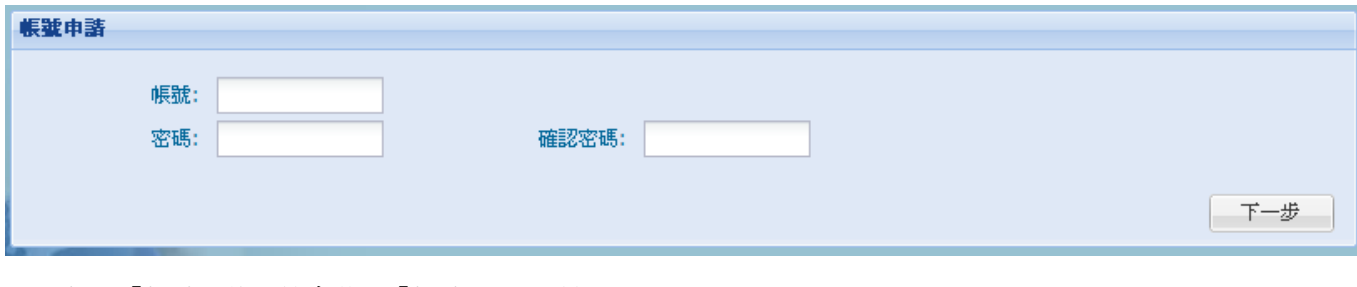

(2) 輸入「帳號」後系統會驗證「帳號」是否重複。

(3) 接著輸入「密碼」及「確認密碼」。

(4) 按「下一步」以編輯個人基本資料。

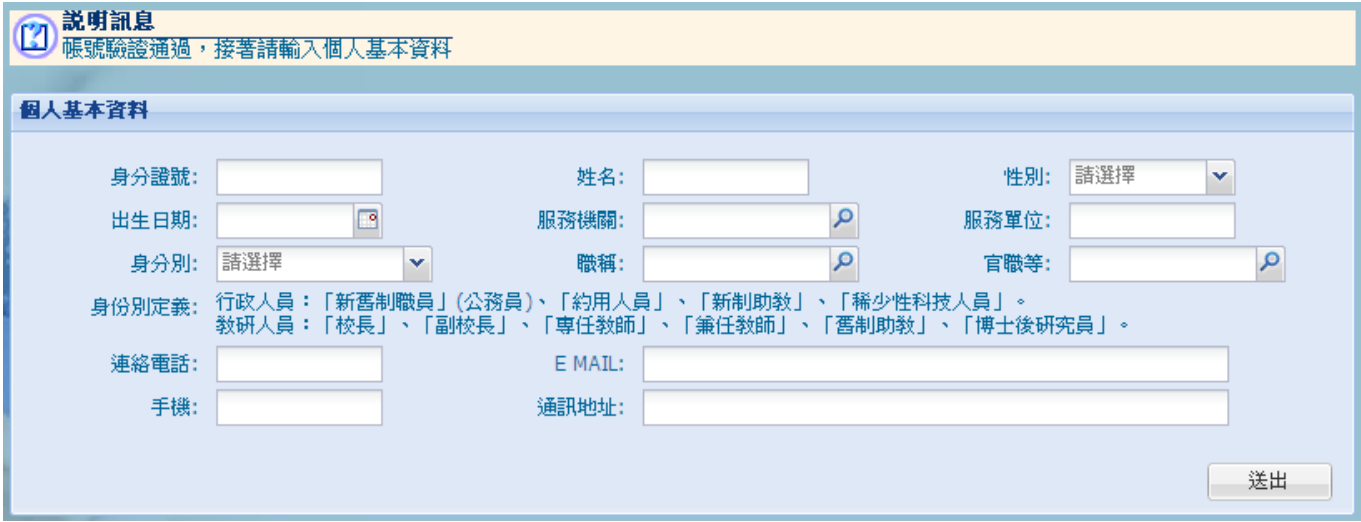

(5) 輸入「身分證號」系統會驗證是否重複申請。

(6) 接著輸入其他基本資料,完成後按「送出」存檔。

(7) 存檔成功後系統會寄送新申請的帳號與密碼至您的信箱

(8) 收到郵件後即可以此帳號、密碼登入系統。

※ 校外人士需「申請帳號」成為會員方可登入,校內人士則可直接由行政入口網登入。

※ 校外人士登入後即可報名課程,報名方式與一般使用者同。